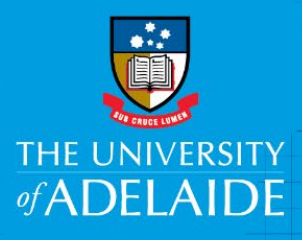

# eProcurement Requisition – Online Catalogues

# Introduction

Follow this guide to create a Requisition for an item from one of the University's online supplier Catalogues. Suppliers (merchants) may change at the discretion of the University; to view the University's Preferred Suppliers click [here.](https://www.adelaide.edu.au/finance/procurement/commodities/) To practice the steps of creating and receipting a Requisition from an online catalogue, refer to the interactive guides including the purchase of; kitchen supplies, computer goods and gas. The interactive guides, video and other online resources can be found on the [Online Resources page.](https://www.adelaide.edu.au/finance/procurement/eprocurement/golive/)

# Procedure

1. From the [Finance Homepage](http://finance.adelaide.edu.au/) click the **eProcurement** tile

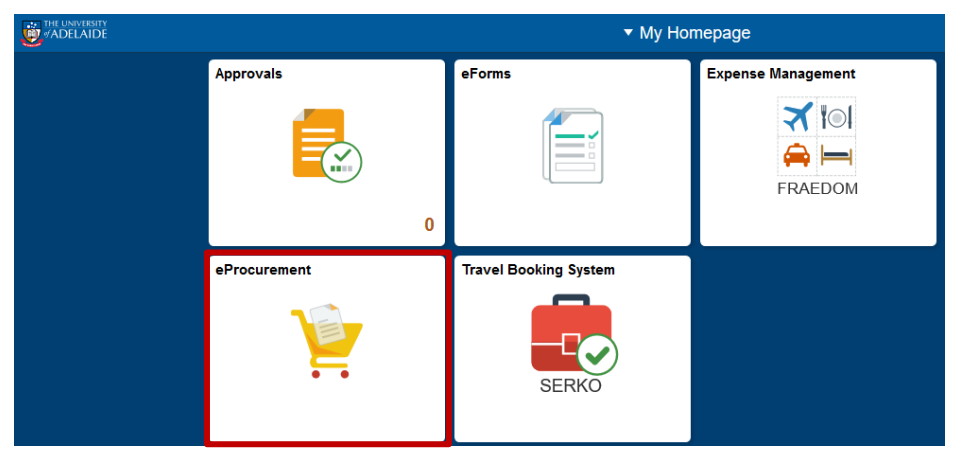

2. Under the heading Create Requisition in the left hand menu, click **Create Requisition**

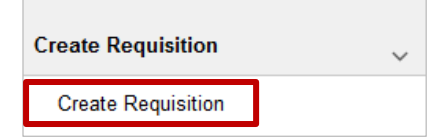

3. Click on **Online Catalog**

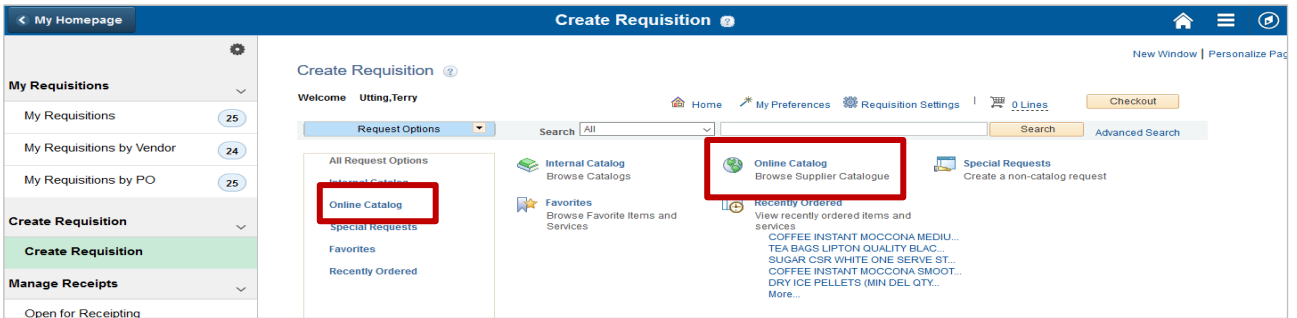

CRICOS PROVIDER 00123M

adelaide.edu.au

4. Click on the Merchant (supplier) name

#### Online Catalogue 2

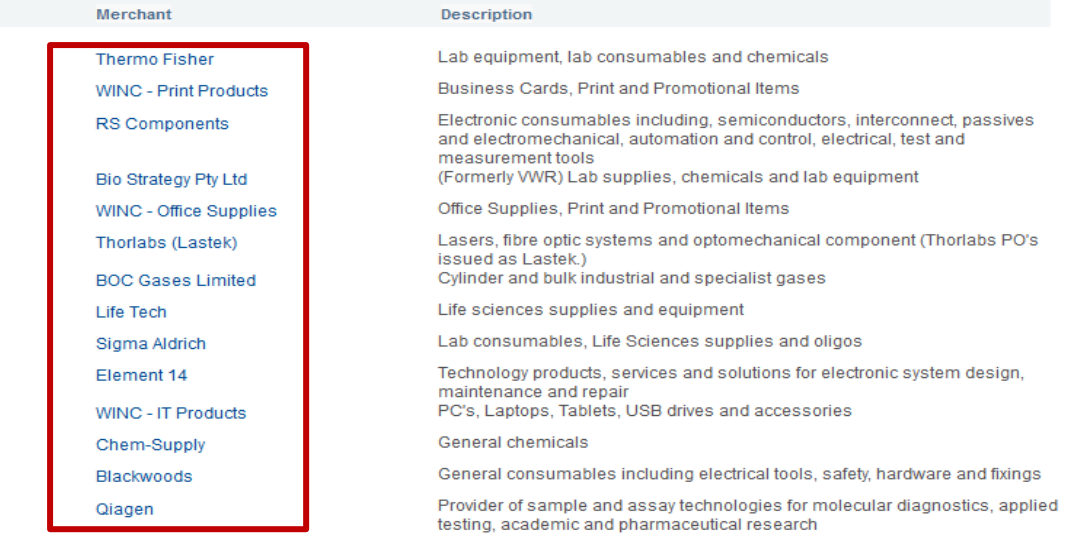

- 5. From the supplier's online catalogue, select your items and use the shopping cart within the web page to create and submit your order. This process will vary between suppliers
- 6. When you have completed your order within the supplier catalogue you will be returned to the Finance System **Checkout – Review and Submit** page

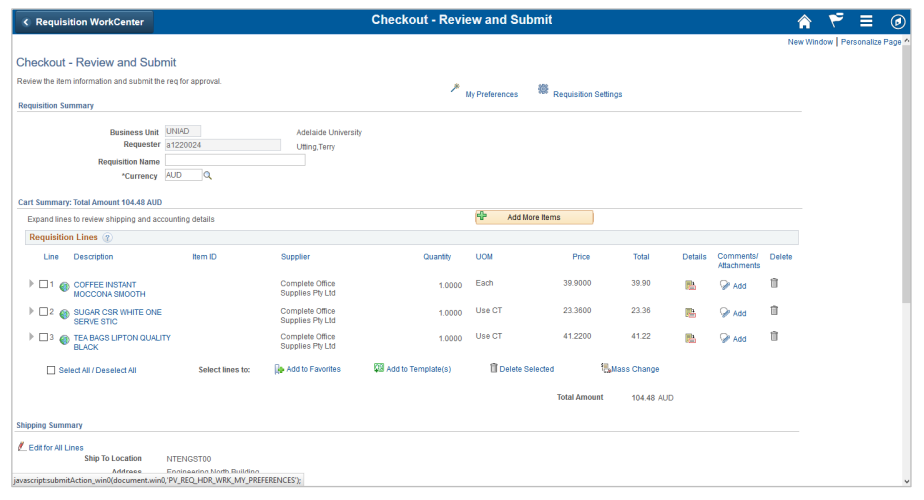

7. Add a **Requisition Name**. The name should relate to the item/s you are purchasing The currency will default to AUD. If your supplier is from overseas, select their currency if required

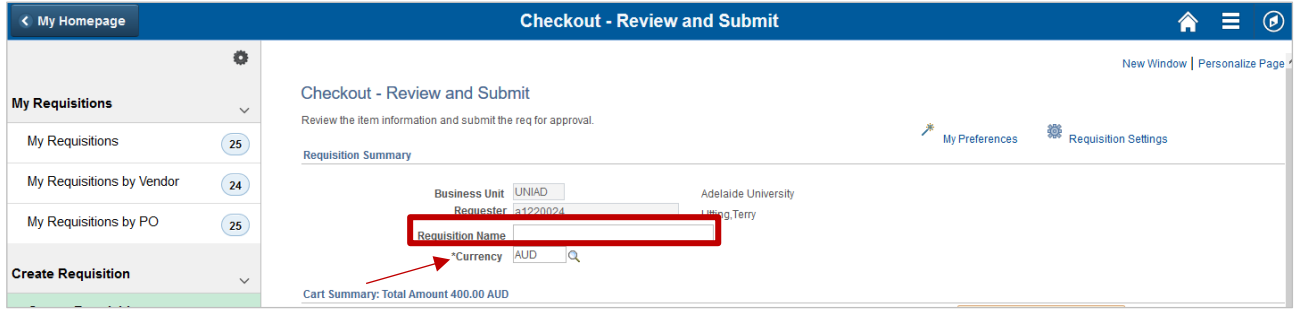

8. If you have supporting documentation or additional comments, such as an approval from your line manager, you can add and review them by clicking **Add**

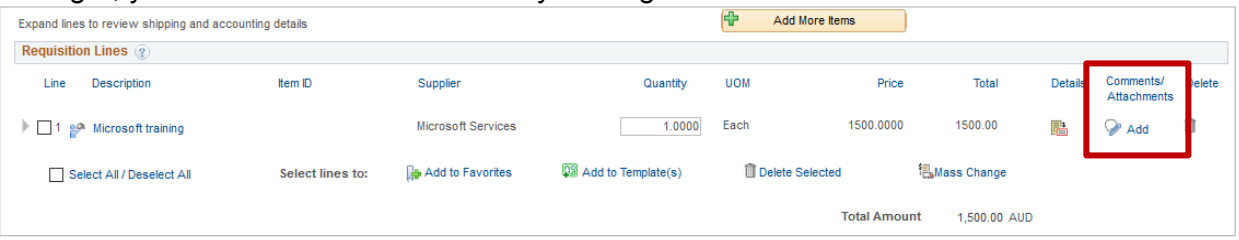

A pop up window will appear. Add a brief comment about your request or the attachment

## Click **Add Attachments**

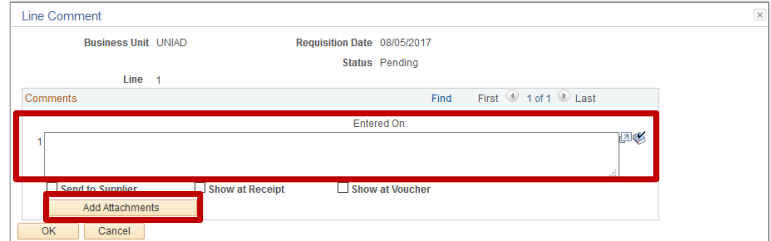

**Browse** to find your document

| <b>Business Unit UNIAD</b>                            | Requisition Date 08/05/2017<br>Status Pending                            |                   |
|-------------------------------------------------------|--------------------------------------------------------------------------|-------------------|
| Line<br>$-1$                                          |                                                                          |                   |
| Comments                                              | File Attachment<br>$\overline{\times}$                                   | First 1 of 1 Last |
| 1 Approval from manager to purchase first do          | Browse<br>No file selected.<br>Cancel<br><b><i><u>PARANTAHAN</u></i></b> | 回必<br>A.          |
| Show at<br>$\Box$ Send to Supplier<br>Add Attachments |                                                                          |                   |

Select the document and click **Open**

| Organize -<br>New folder            | $\widehat{\phantom{a}}$                    |                    |                    |           | BE + | m |
|-------------------------------------|--------------------------------------------|--------------------|--------------------|-----------|------|---|
| Λ                                   | Name                                       | Date modified      | Type               | Size      |      |   |
| <b>dr</b> Quick access              | Assets                                     | 6/03/2017 3:05 PM  | <b>File folder</b> |           |      |   |
| NotBackedUp #                       | Camtasia room finder final                 | 19/04/2017 12:12   | <b>File folder</b> |           |      |   |
| Desktop<br>$\mathcal{A}$            | delete                                     | 27/04/2017 12:28   | <b>File folder</b> |           |      |   |
| Downloads #                         | <b>Finance ORGs</b>                        | 5/05/2017 4:31 PM  | <b>File folder</b> |           |      |   |
| H<br>Documents *                    | My documents                               | 26/04/2017 8:27 AM | <b>File folder</b> |           |      |   |
| Pictures<br>$\rightarrow$           | PD Video about Zoom                        | 27/04/2017 2:00 PM | <b>File folder</b> |           |      |   |
| <b>ItsTraining</b><br>$\mathcal{R}$ | <b>Storyline_Files</b>                     | 6/03/2017 3:05 PM  | <b>File folder</b> |           |      |   |
| access<br>$\checkmark$              | video                                      | 26/04/2017 9:59 AM | <b>File folder</b> |           |      |   |
| File name:                          | Approval to purchase first aid kit for car |                    |                    | All Files |      |   |

In the pop up window click **Upload**

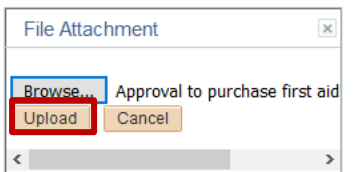

Review the file name to ensure you have selected the correct one

If you are adding additional documents click **Add Attachments**

When you have added all relevant comments and documentation click **OK**

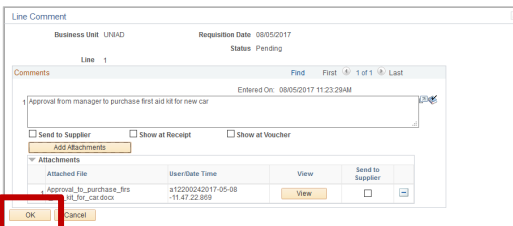

### This will return you to the **Checkout - Review and Submit** page

**Note:** If you need to review your attachment click on the **Add** icon

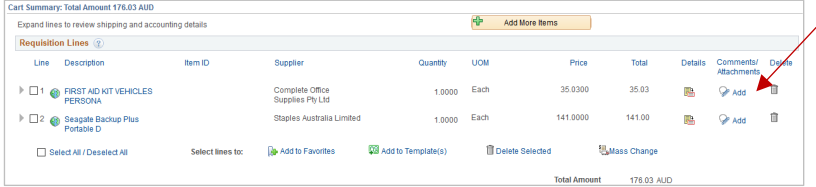

9. Prior to submitting your requisition it is important that you review it. Click on the **arrow**  $\blacktriangleright$  next to the item line to see the expanded view

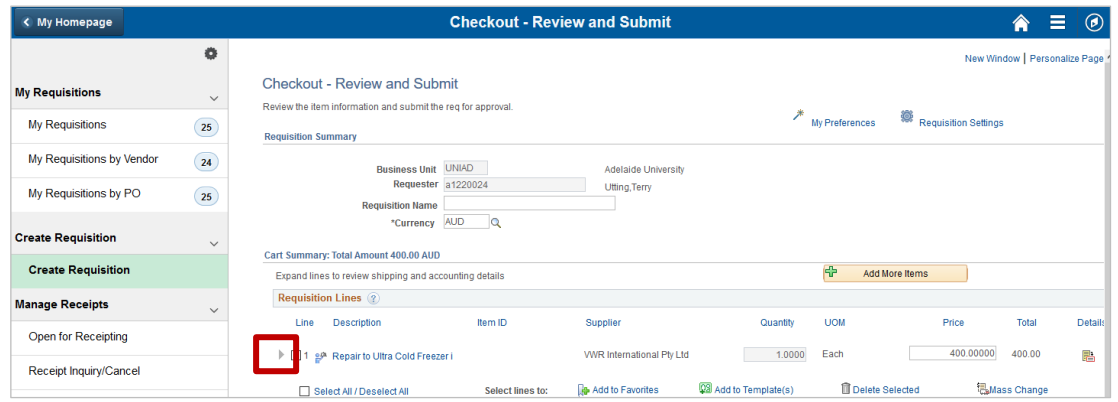

10. If you require to add further comments or change Ship To information different from your default profile, enter in the comments field where you add attachments on the requisition page

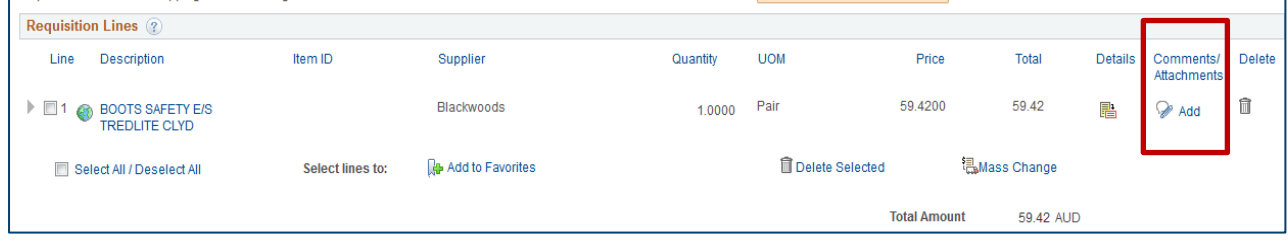

- 11. Review the following details:
	- **Department ID (Dept)** The default ID will be based on your original request to access the finance system. If the goods you are requesting belongs to an alternate department change the code
	- **Project Code** The default project code will be based on your original request to access the finance system. If the goods you are requesting belongs to an alternate project change Project number. If the request is to be split across multiple projects, you can identify this in the **Percent** field. An additional line will need to be added by clicking the **+** icon
	- **Merchandise Amount** ensure this is the correct amount

**Note**: Your tabs may look different to the image below according to your personalization. If you cannot see the above details, click through the tabs. If you want to personalize your Chartfileds1 tab, refer to the [Personalising Requisitions](https://www.adelaide.edu.au/finance/procurement/eprocurement/golive/epro-personalising-requisitions.pdf) QRG. You do not need to change or delete any other prepopulated field such as the Activity ID field.

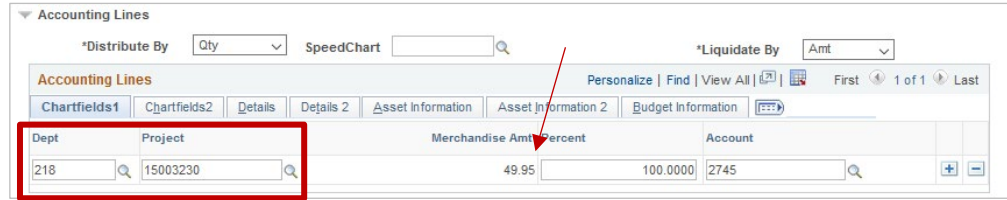

12. If you have completed your request, click **Save & Submit**

If you want to continue working on your request at a later time, click **Save for Later Note**: You must complete each requisition within the calendar month it was created If you want to add additional items to your request, click **Add More Items**

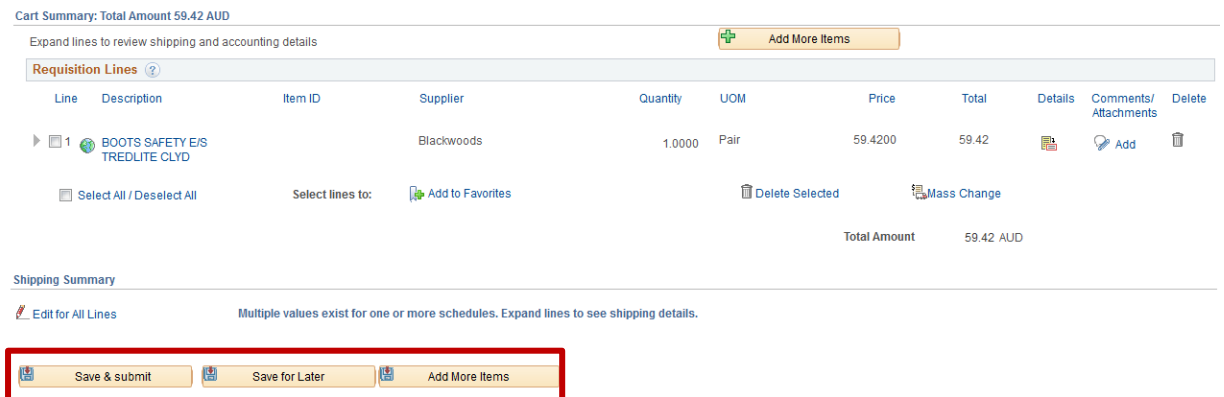

13. You will see a **Confirmation** message when your requisition has been submitted

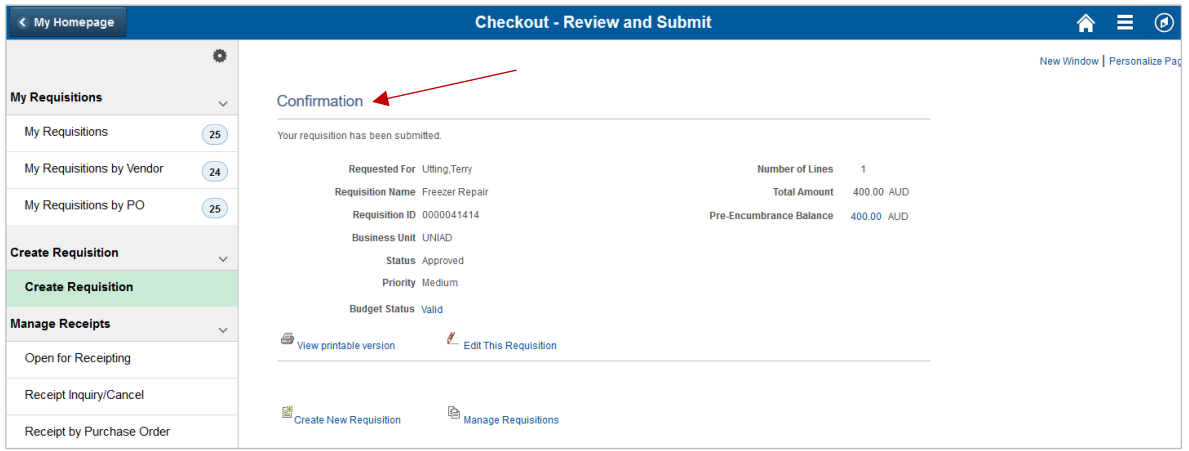

**Note:** Your Requisition will be reviewed by the Purchasing Team prior to a Purchase Order being created.

You can follow the status of your requisition through the Manage Requisition function

## Contact Us

For further support or questions, please contact the Finance and Procurement Support Team. Telephone: +61 8 8313 3414 Email [finprosupport@adelaide.edu.au](mailto:finprosupport@adelaide.edu.au)